<span id="page-0-0"></span>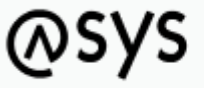

Abfallüberwachungssystem

## **Test von Nachrichtenprüfregeln**

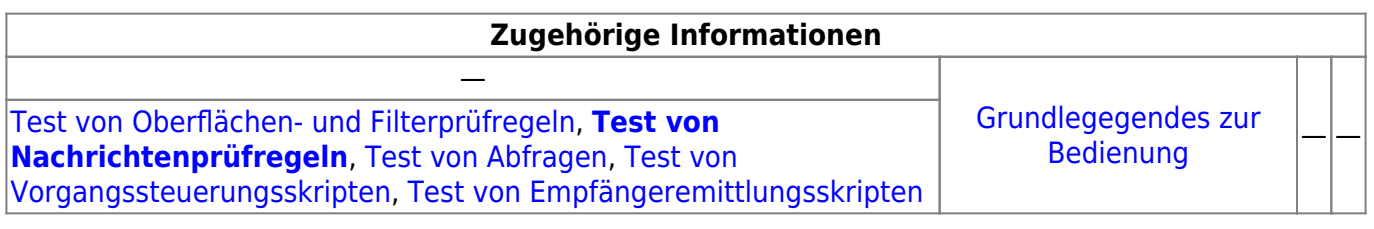

## **Fachlich/inhaltliche Beschreibung**

Der Test von Nachrichtenprüfregeln findet im **Nachrichtenregel-Tester**-Fenster im Bearbeitungsbereich der Tochteranwendung statt. Getestet werden können [Prüfregeln](https://hilfe.gadsys.de/asyshilfe/doku.php?id=adm6:pat:pruefregeln) mit den Eigenschaften Nachricht.

Der Test einer ausgewählten Prüfregel findet gegen jeweils einen Datensatz eines Nachrichtentyps statt, wobei der Umfang der Daten eines Datensatzes durch den Kommunikationsbaum der Nachricht definiert ist und somit wesentlich mehr enthalten kann, als die Daten einer Maske. Der Nachrichtentyp und seine Datensätze müssen vor dem Test ausgewählt werden. Aus der Trefferliste der Datensätze wird jeweils ein Datensatz ausgewählt und gegen die Regel geprüft. Das Ergebnis der Regelprüfung (**true** oder **false** oder **Fehler**) wird angezeigt.

Wird **Fehler** (roter Hintergrund) ausgegeben, wurde bei der Ausführung der Prüfregel gegen den Datensatz ein Verarbeitungsfehler festgestellt. Dies bedeutet,

- dass der getestete Prüfregelcode nicht einwandfrei ausgeführt werden kann und korrigiert werden muss oder
- das die falsche Nachricht ausgewählt wurde und der Prüfregelcode im Kontext des getesteten Datensatzes nicht ausführbar ist.

Wird **true** oder **false** (jeweils grüner Hintergrund) ausgegeben, ist der Prüfregelcode im Kontext der Nachricht und des ausgewählten Datensatzes ausführbar. Ob die Prüfregel das mit dem gewählten Datensatz erwartete Ergebnis liefert, muss als fachliche Frage jeweils durch den Fachadministrator beantwortet werden.

## **Bedienung**

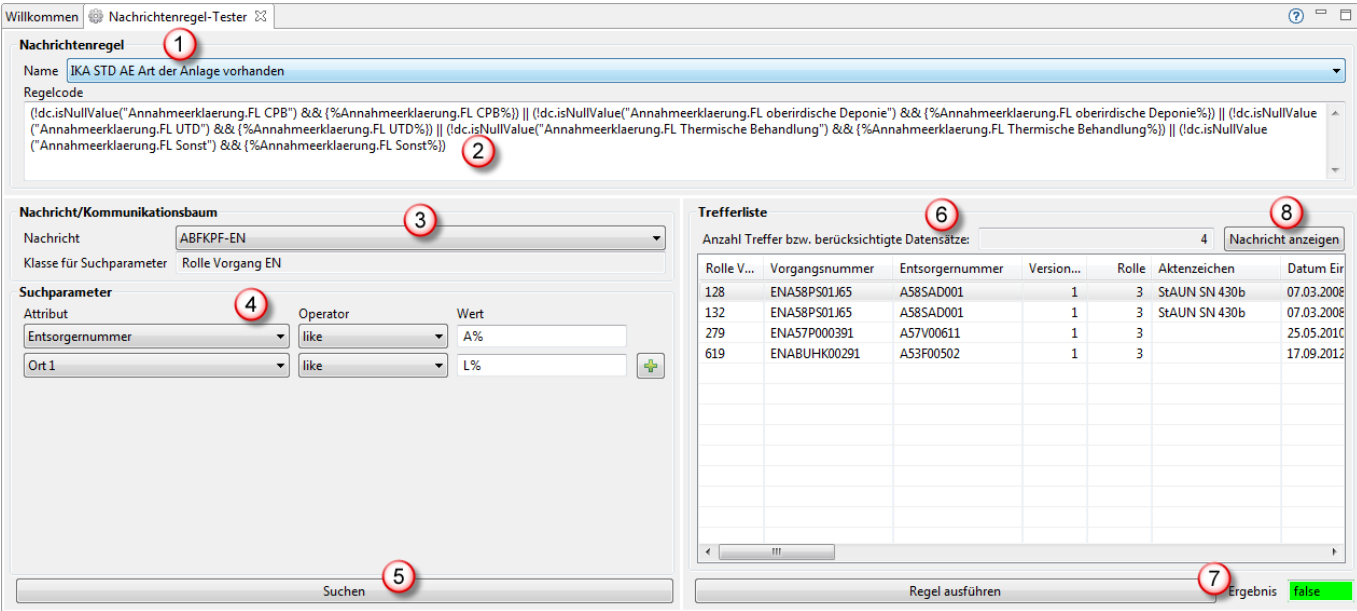

- 1. Der **Name** der zu prüfenden Regel wird über eine Drop-Down-Auswahlliste ausgewählt<sup>[1\)](#page--1-0)</sup>.
- 2. Der **Regelcode** der Prüfregel wird zur Kontrolle angezeigt. Eine Bearbeitung ist aber nur im [Administrator](https://hilfe.gadsys.de/asyshilfe/doku.php?id=adm6:pat:pruefregeln) möglich.
- 3. Die **Nachricht**, in deren Kontext die Prüfregel eingesetzt werden soll, ist aus der Drop-Down-Auswahlliste auszuwählen. Achten Sie auf eine korrekte Auswahl, da die Prüfregel in einem unpassenden Kontext nicht ausführbar sein kann! Der Nachrichtentyp muss ausgewählt werden, da eine Prüfregeldefinition keine dauerhafte Verknüpfung mit einem Nachrichtentyp besitzt. Jeder Nachrichtentyp besitzt eine Wurzelklasse im Kommunikationsbaum, deren Name unter dem Nachrichtentypnamen als **Klasse für Suchparameter** angezeigt wird. Die Suchparameter können nur aus dieser Klasse ausgewählt werden.
- 4. Die Datensätze des Nachrichtentyps können mit **Suchparametern** gefiltert werden, um gezielt Datensätze auszuwählen, die den Test der Prüfregel beschleunigen (vor allem gezielte Auswahl von Datensätzen, bei denen das Prüfregelergebnis vorhersehbar **true** bzw. **false** ergeben soll). Jeder Suchparameter besteht aus drei Bestandteilen (wird kein Wert eingetragen, wird der Suchparameter ignoriert):
	- 1. Attribut: Aus einer Drop-Down-Auswahlliste ist ein Attribut des Datensatzes der Wurzelklasse des Nachrichtentyps auszuwählen.
	- 2. Operator: Aus einer Drop-Down-Auswahlliste ist der Vergleichsoperator auszuwählen (**Achtung**: Es steht immer die gleiche Auswahl an Operatoren zur Auswahl. Es findet keine Prüfung statt, ob der Operator mit dem Datentyp des Attributs (String, Date, Integer, Double, Boolean, Memo) verträglich ist!)
	- 3. Wert: Der Wert, gegen den der Attributinhalt verglichen wird (**Achtung**: Auch hier ist auf die Typverträglichkeit zu achten. Bei den Vergleichoperatoren *is* und *is not* muss immer der Wert *null* eingetragen werden!). Für Zeichenketten sind die üblichen **Wildcard**-Zeichen erlaubt, also **%** bzw. **\*** für beliebige viele beliebige Zeichen und **\_** bzw. **?** für ein beliebiges Zeichen, sofern einer der beiden Operatoren *like* bzw. *not like* ausgewählt wird.
	- 4. Mit dem Button **Neuer Suchparameter** neben dem letzten Suchparameter kann ein weiterer Suchparameter angefügt werden.
- 5. Mit dem Button **Suchen** wird die Suche nach Datensätzen zum Nachrichtentyp und den eingetragenen Suchparametern gestartet<sup>[2\)](#page--1-0)</sup>. Das Ergebnis der Datenbanksuche findet sich in
- 6. der **Trefferliste**. Über der Trefferliste wird die Anzahl der gefundenen Datensätze ausgegeben. Darunter befindet sich die Liste der Treffer. Es werden nur einige wichtige Spalten angezeigt. Immer dabei ist aber die Spalte mit der Datensatz-ID. In der Trefferliste wird der Datensatz

markiert, mit dessen Daten die Prüfregel getestet werden soll.

- 7. Der Button **Regel ausführen** startet den Regeltest. Das **Ergebnis** des Tests wird rechts daneben ausgegeben. Ist das Prüfregelergebnis **true** oder **false** (oder lässt sich als einer dieser Werte interpretieren), so wird dies auf grünem Hintergrund ausgegeben. Trat bei der Prüfregelausführung ein Fehler auf, so wird er Text **Fehler** auf rotem Hintergrund ausgegeben.
- 8. Der Button **Nachricht anzeigen** öffnet einen weiteren Tab-Reiter mit einer Baumdarstellung der Nachricht, welche aus dem in der Trefferliste gewählten Datensatz generiert wird. Diese Anzeige kann bei der Fehlersuche unterstützend eingesetzt werden.

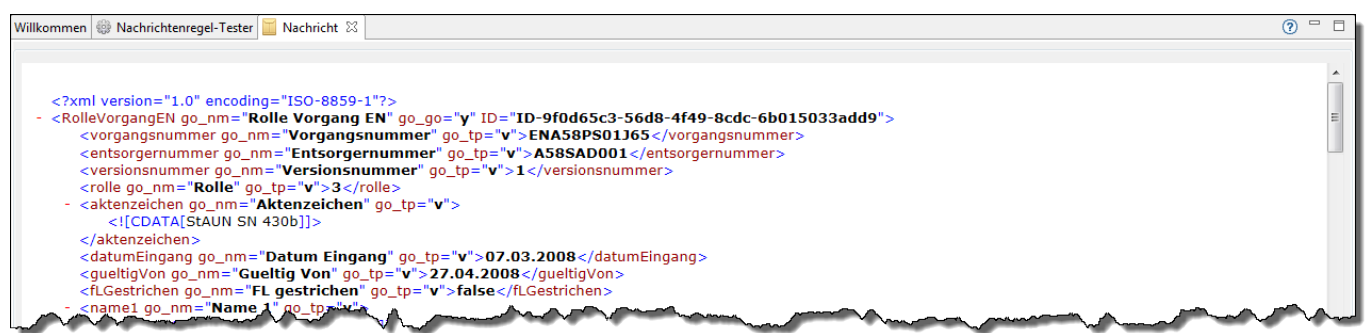

Sämtliche Abfragen - ob zur Suche der Datensätze für die Trefferliste oder als Bestandteil des Prüfregelcodes - und die Prüfregelausführung werden im [Konsolenfenster](https://hilfe.gadsys.de/asyshilfe/doku.php?id=adm6:chd:bedienung#konsole) protokolliert.

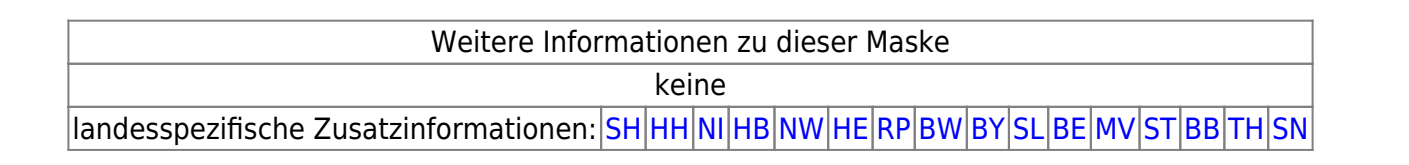

## [1\)](#page--1-0)

oder ist bereits ausgewählt, wenn der Test aus dem Administrator heraus ausgerufen wird [2\)](#page--1-0)

**Achtung**: Wenn Sie keine Suchparameter definieren und den Test mit der Datenbank ihrer Produktivumgebung ausführen, können je nach Nachrichtentyp sehr viele Datensätze gefunden werden und die Suche ggf. entsprechend lange dauern!

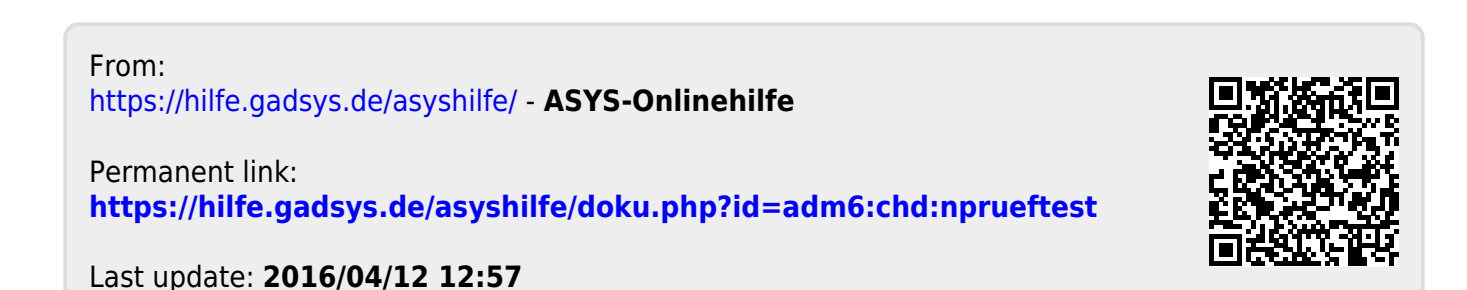